# SYSTEM ELEKTRONICZNEJ REKRUTACJI DO SZKÓŁ PONADPODSTAWOWYCH

Kliknij w wybrany temat, by do niego przejść:

## SPIS TREŚCI

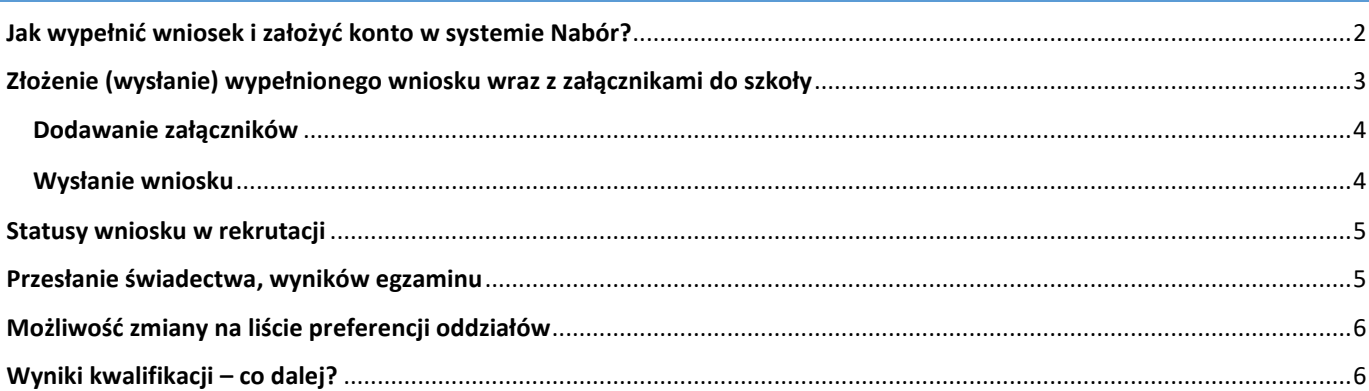

#### **Wnioski składamy od 15 maja do 16 czerwca do godziny 15:00.**

<span id="page-1-0"></span>Po wejściu na stronę [nabor.pcss.pl/poznan/szkolaponadpodstawowa](https://nabor.pcss.pl/poznan/szkolaponadpodstawowa/) wybieramy opcję *Zaloguj*, a następnie **Nowe podanie**.

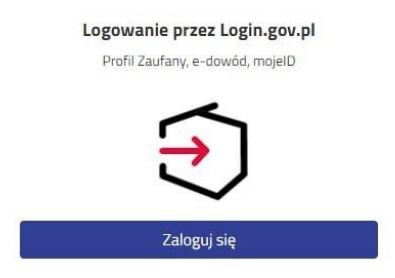

W kolejnym kroku na zakładce **Dane dziecka** uzupełniamy wszystkie pola wymagane oznaczone \*. Jeżeli pole wymagane nie zostanie uzupełnione, system nie pozwoli na przejście do kolejnego etapu wypełniania wniosku.

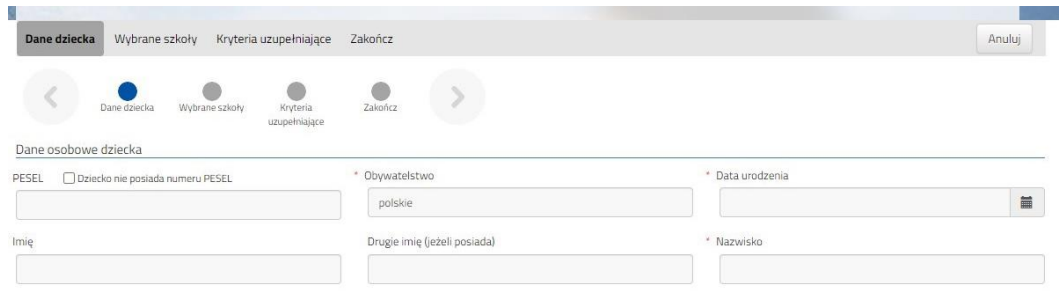

Po uzupełnieniu danych przechodzimy do kolejnego etapu wybierając zakładkę **Wybrane szkoły** lub

Na zakładce Wybrane szkoły możemy dodać do listy **maksymalnie 4 szkoły z Poznania i 4 z Powiatu Poznańskiego**, ale w ramach nich dowolną ilość oddziałów.

Wybraną szkołę do listy dodajemy za pomocą symbolu (**szkoła z Poznania**) lub (**szkoła z Powiatu Poznańskiego**).

Tworzymy listę w kolejności od najbardziej do najmniej preferowanych.

**UWAGA – jeśli mamy wybranych kilka szkół, to dodajemy je na jednym wniosku, który wysyłamy do tej, która jest naszym pierwszym wyborem. Nie tworzymy osobnych wniosków dla każdej ze szkół**.

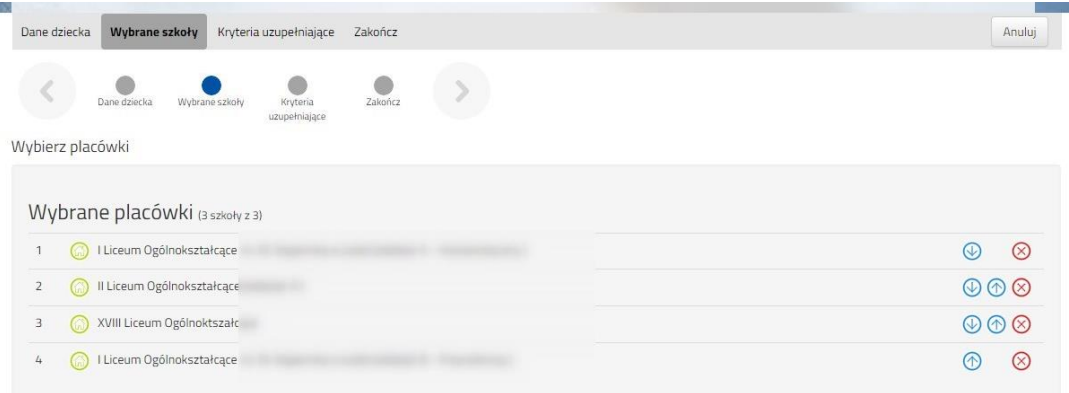

Możemy zmienić kolejność wybranych szkół i oddziałów za pomocą:

- przeniesienie na niższą pozycję
- przeniesienie na wyższą pozycję

Chcąc usunąć któryś z wyborów klikamy w symbol

Jeżeli w szkole jest więcej niż jeden oddział przy placówce należy wybrać interesujący nas oddział z listy i dodać do wybranych placówek za pomocą Wybierz z listy dostępnych placówek

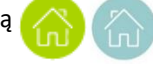

Po stworzeniu listy szkół z wybranymi oddziałami przechodzimy do kolejnego etapu wybierając zakładkę **Kryteria różnicujące.**

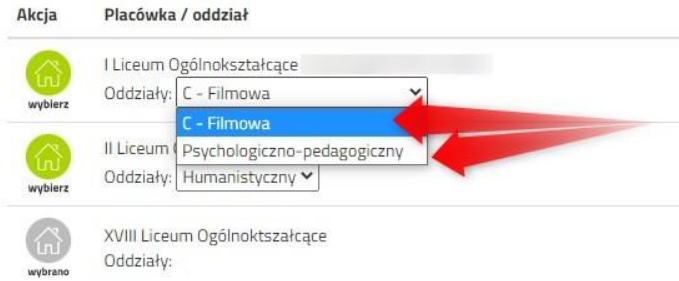

Dane dziecka Wybrane szkoły Kryteria s  $\langle \cdot |$  Described as a my boundary  $\bullet$  $\circ$  $\rightarrow$ .<br>Kryteria uzupełniające (różnicujące) O Tak <sup>O</sup> Nie O Odmawian O Tak <sup>O</sup> Nie O Odmawiam O Tak <sup>O</sup> Nie O Odmawiam

Na zakładce **Kryteria różnicujące** udzielamy odpowiedzi

TAK / NIE / ODMAWIAM przy każdym z kryteriów.

Po uzupełnieniu danych przechodzimy do kolejnego etapu wybierając zakładkę **Zakończ** lub symbol

Jeżeli w wybranym przez nas oddziale są języki obce opcjonalne (np. hiszpański i angielski) będziemy musieli wybrać ten, którego chcemy się uczyć. Wyboru dokonamy w zakładce *Inne dane*.

Przy oddziale, w którym jest taki wybór rozwijamy listę języków obcych i klikamy na jeden z nich.

Podobnie może być w przypadku wyboru zawodu (np. w szkołach branżowych) w oddziałach wielozawodowych.

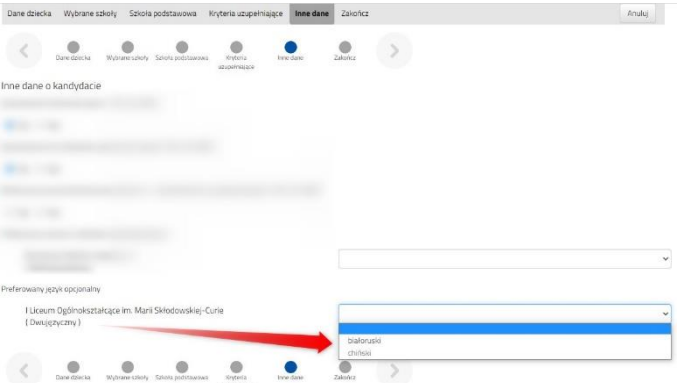

Po naciśnięciu przycisku **Pobierz wniosek** zostanie pobrany dokument w formacie PDF z uzupełnionymi danymi.

<span id="page-2-0"></span>**ZŁOŻENIE (WYSŁANIE) WYPEŁNIONEGO WNIOSKU WRAZ Z ZAŁĄCZNIKAMI DO SZKOŁY**

## **Wnioski składamy od 15 maja do 16 czerwca do godziny 15:00.**

**WAŻNE Wypełniony wniosek w systemie ma status NIEZŁOŻONY W REKRUTACJI PODSTAWOWEJ co oznacza, że nie bierze udziału w rekrutacji.** 

Kandydat Kandydat Podanie Data utworzenia Data złożenia **Status** Niezłożony w rekrutacji  $\frac{1}{\text{p}_{\text{DF}}}$ Pobierz wniosek 2023-04-18 19:50:23 Złóż wnioseł Wybierz akcję podstawowej

Wypełniony wniosek pobieramy z systemu korzystając z opcji **Pobierz wniosek** dostępnej na koncie użytkownika przy danym dokumencie.

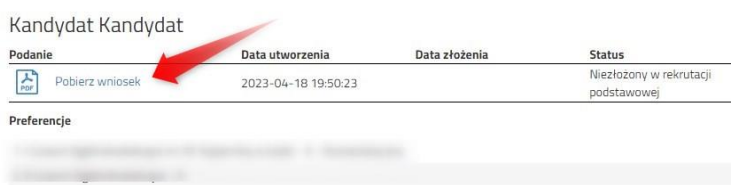

Pobrany wniosek możemy wydrukować, podpisać i zeskanować. Dodatkowo należy przygotować w wersji elektronicznej (skan) pozostałe dokumenty/oświadczenia potwierdzające spełnianie kryteriów różnicujących.

**Wygodniejszym sposobem jest pobranie wniosku w formacie pdf, podpisanie go cyfrowo i dodanie jako załącznik w systemie Nabór**. Zapoznaj się z instrukcją *Logowanie przez Login.gov.pl i podpisywanie dokumentów elektronicznie*. **Wybierając tę opcję mamy pewność, że wniosek jest czytelny i nie zostanie ew. odrzucony przez szkołę**.

#### <span id="page-3-0"></span>Dodawanie załączników– np. oświadczenia o wielodzietności.

Podpisany wniosek oraz oświadczenia dodajemy jako załączniki do wniosku, który zostanie złożony (wysłany) do szkoły.

a następnie z listy opcji **Załączniki**.

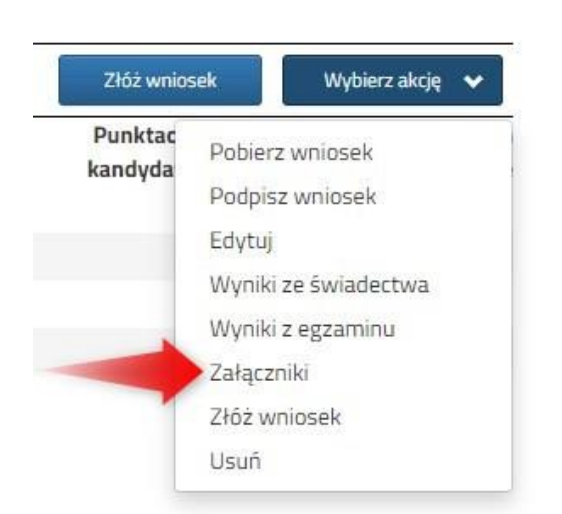

Wprowadzamy opis załącznika np. *Wniosek*. Za pomocą **Przeglądaj…** wybieramy odpowiedni plik z dysku zawierający **skan podpisanego wniosku**.

Następnie przepisujemy tekst z obrazka i naciskamy przycisk **Zapisz**. Dokument zostanie umieszczony na naszym koncie.

Maksymalna wielkość załącznika to 8 MB.

W ten sam sposób dodajemy **pozostałe załączniki** opisując każdy z nich. o poprawnym dodaniu dokumentu zobaczymy listę z załącznikami dołączonymi do wniosku.

Po poprawnym dodaniu dokumentu zobaczymy listę z załącznikami dołączonymi do wniosku.

Zmiana wysłanego dokumentu jest możliwa po wcześniejszym usunięciu dotychczasowego pliku. W tym celu należy nacisnąć Wysłany plik można pobrać na dysk naciskając  $\Box$ 

## <span id="page-3-1"></span>Wysłanie wniosku

Mając już dodane wszystkie załączniki oraz podpisany wniosek **należy wysłać go do szkoły** (dopiero wtedy wniosek będzie weryfikowany przez szkołę). W tym celu przy wniosku, który chcemy złożyć (wysłać) do szkoły wybieramy opcję **Złóż wniosek**.

Na koncie użytkownika przy danym wniosku wybieramy opcję **Wybierz akcję**,

Na kolejnym ekranie naciskamy przycisk **Dodaj skan wniosku**.

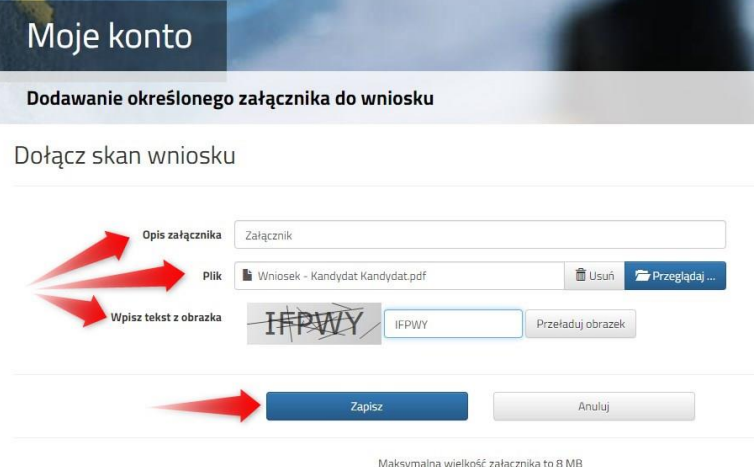

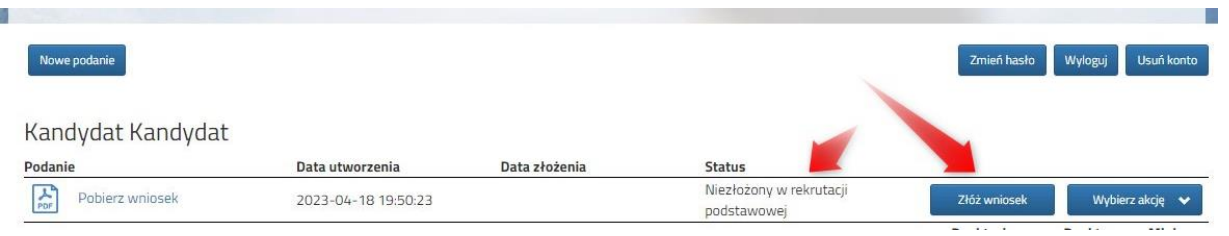

Po poprawnym złożeniu wniosku **status dokumentu** zmieni się z **Nowy w rekrutacji podstawowej** na **Złożony w rekrutacji podstawowej**. Dodatkowo zostanie wyświetlona data złożenia. Wniosek od tego momentu jest widoczny w każdej z wybranych szkół i podlega weryfikacji przez szkołę pierwszego wyboru.

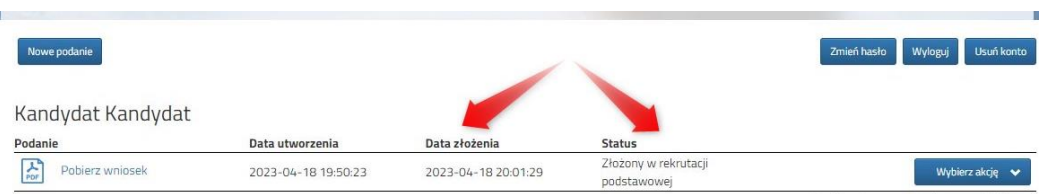

#### **WAŻNE**

**Po elektronicznym złożeniu dokumentu nie można edytować wniosku**. Będzie on weryfikowany przez szkołę. Jeżeli w trakcie weryfikacji szkoła stwierdzi błędy we wniosku, będzie kontaktować się z rodzicem i może być wtedy konieczne uzupełnienie czy poprawienie danych. W takim przypadku szkoła cofnie wniosek do edycji. Na koncie rodzica ponownie będzie aktywna opcja **Edytuj** po naciśnięciu **Wybierz akcję**. Po wprowadzeniu zmian należy wniosek zapisać, uzupełnić lub poprawić załączniki, a także złożyć (wysłać) do szkoły korzystając z opcji **Złóż wniosek**.

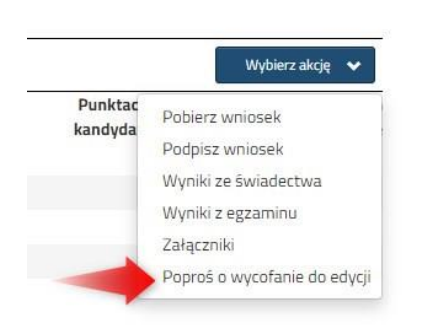

Podobnie będzie w przypadku, jeśli po złożeniu wniosku rodzic zauważy, że w dokumencie są błędy. W takiej sytuacji rodzic może zwrócić się do szkoły z prośbą o umożliwienie edycji wniosku. W tym celu należy nacisnąć **Wybierz akcję**, następnie **Poproś o wycofanie do edycji**.

Wniosek do edycji cofa szkoła pierwszego wyboru. Jeśli to wykona na naszym koncie ponownie będzie aktywna opcja **Edytuj** po naciśnięciu **Wybierz akcję**. Wniosek też będzie miał status Niezłożony. Po wprowadzeniu zmian należy wniosek zapisać, uzupełnić lub poprawić załączniki i ponownie wysłać do szkoły korzystając z opcji **Złóż wniosek**.

#### <span id="page-4-0"></span>**STATUSY WNIOSKU W REKRUTACJI**

**Nowy w rekrutacji podstawowej** – wniosek został wypełniony przez rodzica i zapisany w systemie, nie jest jeszcze widoczny w szkole, nie bierze udziału w rekrutacji.

**Złożony w rekrutacji podstawowej** – wniosek został złożony (wysłany) przez system do szkoły wraz z załącznikami, dokumenty są weryfikowane przez szkołę pierwszego wyboru.

**Złożony i zweryfikowany w rekrutacji podstawowej** – wniosek został poprawnie zweryfikowany przez szkołę i bierze udział w dalszym procesie rekrutacji.

**Odrzucony w rekrutacji podstawowej** – wniosek został odrzucony przez szkołę, przy statusie wniosku będzie podany powód odrzucenia dokumentu wpisany przez komisję rekrutacyjną, wniosek nie bierze udziału w dalszym procesie rekrutacji.

#### <span id="page-4-1"></span>**PRZESŁANIE ŚWIADECTWA, WYNIKÓW EGZAMINU**

#### **W TERMINIE OD 23 CZERWCA DO 10 LIPCA DO GODZINY 15:00**

możliwe będzie uzupełnienie wniosku o skan świadectwa ukończenia szkoły podstawowej oraz skan zaświadczenia o wynikach egzaminu. Chcąc dodać zeskanowane świadectwo klikamy *Wybierz akcję*, a następnie *Załączniki*.

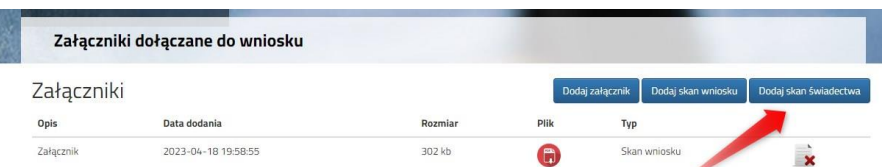

Otworzy się okno, w którym wybieramy plik, dodajemy opis (np. świadectwo) i zapisujemy. W tym samym miejscu, ale odpowiednio opisując załącznik, dodajemy skan wyników egzaminu ósmoklasisty. Pamiętaj, że należy dodać skan dokumentu,

Status

który odebrałeś w szkole podstawowej w dniu 6 lipca!!!

Po wprowadzeniu przez szkołę wyników ze świadectwa i egzaminu ósmoklasisty, na koncie kandydata widoczne będą punkty. Liczba punktów kandydata może się różnić w każdym z oddziałów, jeśli brane są pod uwagę różne przedmioty punktowane, z których kandydat uzyskał różne oceny.

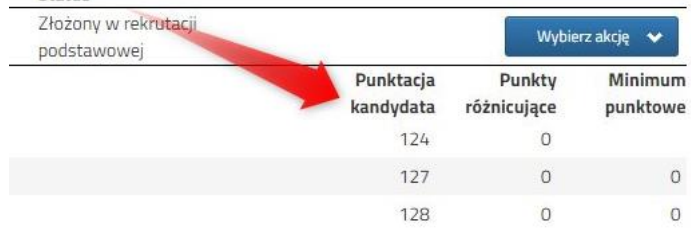

#### <span id="page-5-0"></span>**MOŻLIWOŚĆ ZMIANY NA LIŚCIE PREFERENCJI ODDZIAŁÓW**

#### **W TERMINIE OD 23 CZERWCA DO 10 LIPCA DO GODZINY 15:00**

Znając już wyniki egzaminu możemy zmienić wybrane wcześniej szkoły i oddziały. Będzie to możliwe **od 23.06 do 10.07 do godziny 15:00**. Dotyczy to tylko złożonych wcześniej wniosków.

By skorzystać z tej możliwości na swoim koncie po zalogowaniu kliknij na *Edytuj preferencje*, a następnie *Utwórz wniosek*.

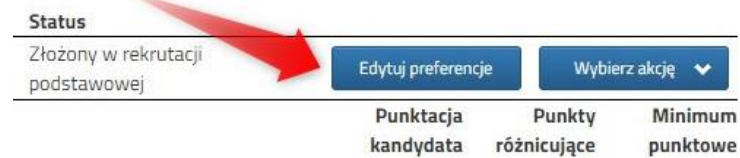

Zostanie utworzony nowy wniosek (ale z już wypełnionymi wcześniej polami), w którym będzie można zmodyfikować preferencje. Nowy wniosek także należy wydrukować, podpisać i złożyć.

Na naszym koncie zobaczymy złożony wcześniej wniosek, a także ten, który właśnie zapisaliśmy. Pamiętaj, by dodać zeskanowany i podpisany nowy wniosek. **Pamiętaj, aby ponownie wysłać nowy wniosek do szkoły wraz z załącznikami!!! (nawet jeśli nie zmieniła się szkoła pierwszego wyboru, a tylko kolejność oddziałów lub szkół na dowolnej pozycji we wniosku).** 

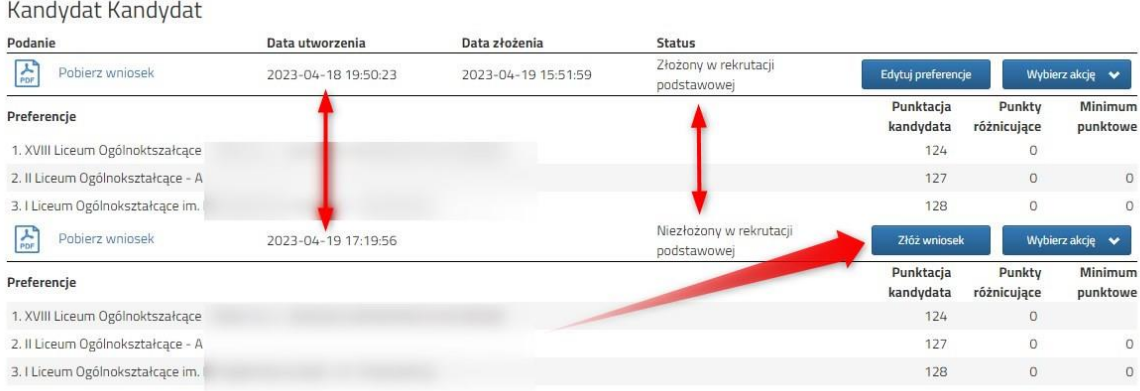

Gdy złożymy nowy wniosek, ten poprzedni zmieni status na *Odrzucony*, dlatego że został zastąpiony nowym ze zmienionymi preferencjami.

#### <span id="page-5-1"></span>**WYNIKI KWALIFIKACJI – CO DALEJ?**

**17 lipca o godzinie 12:00** na swoim koncie zobaczysz wyniki kwalifikacji. W przypadku zakwalifikowania widoczna będzie szkoła i oddział, do którego zostaliście zakwalifikowani. Przy oddziale, do którego zostaliście zakwalifikowani pojawi się minimum punktowe.

**Od 17 lipca do 21 lipca go godz. 15.00** należy potwierdzić wolę przyjęcia dostarczając do szkoły (do której zostaliście zakwalifikowani) oryginał świadectwa ukończenia szkoły podstawowej i oryginał zaświadczenia o wynikach egzaminu

ósmoklasisty, jeśli nie zrobiliście tego wcześniej. W przypadku szkoły prowadzącej kształcenie zawodowe należy dostarczyć również zaświadczenie lekarskie zawierające orzeczenie o braku przeciwwskazań zdrowotnych do podjęcia praktycznej nauki zawodu oraz odpowiednio orzeczenie lekarskie o braku przeciwwskazań zdrowotnych do kierowania pojazdami i orzeczenie psychologiczne o braku przeciwwskazań psychologicznych do kierowania pojazdem.

**24 lipca do godziny 12:00** zostaną podane do publicznej wiadomości listy kandydatów przyjętych i nieprzyjętych. Wyniki zobaczysz również na swoim koncie.